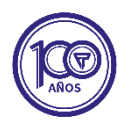

## **Instructivo - Ingreso de Franquicia por SELF**

En todos los siniestros donde se encuentre afectada la cobertura de daño parcial aparecerá visible el botón "Ingreso de Franquicia":

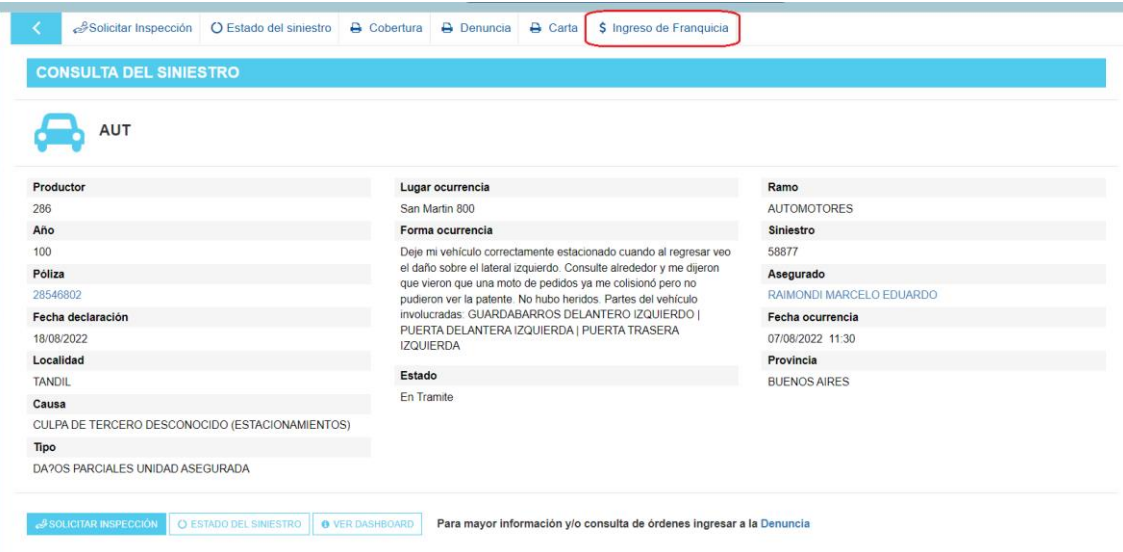

Para poder generar el comprobante de recupero por franquicia, se deben cumplir las siguientes condiciones:

- 1- Que el siniestro tenga afectada la cobertura 140 (Daño parcial).
- 2- Que previamente exista al menos una inspección ya realizada donde se haya determinado que el monto de los daños supera la Franquicia.
- 3- Que no exista un ingreso de Franquicia previo en el mismo siniestro.

En caso de no cumplir alguna de las mencionadas anteriormente, el sistema va a visualizar el mensaje de error relacionado. Ejemplo:

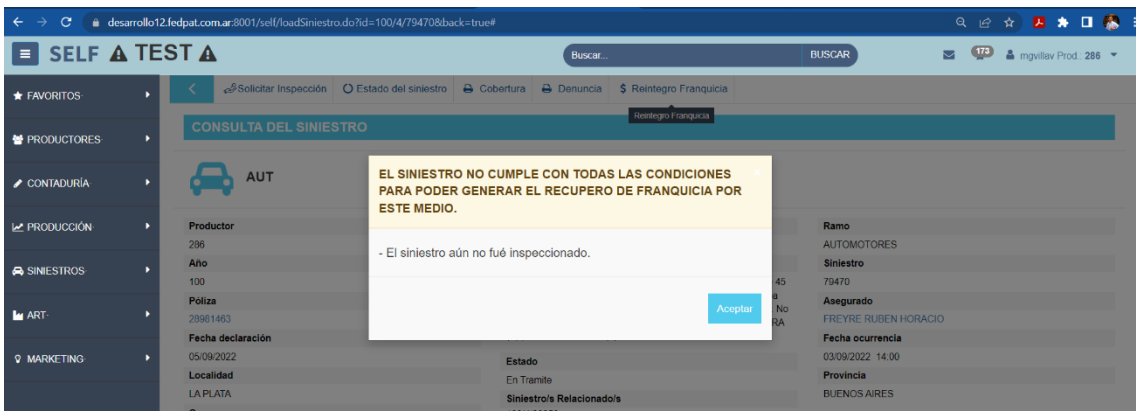

Presionando el mismo, y siempre que se cumplan las validaciones correspondientes, aparecerá la siguiente pantalla de confirmación:

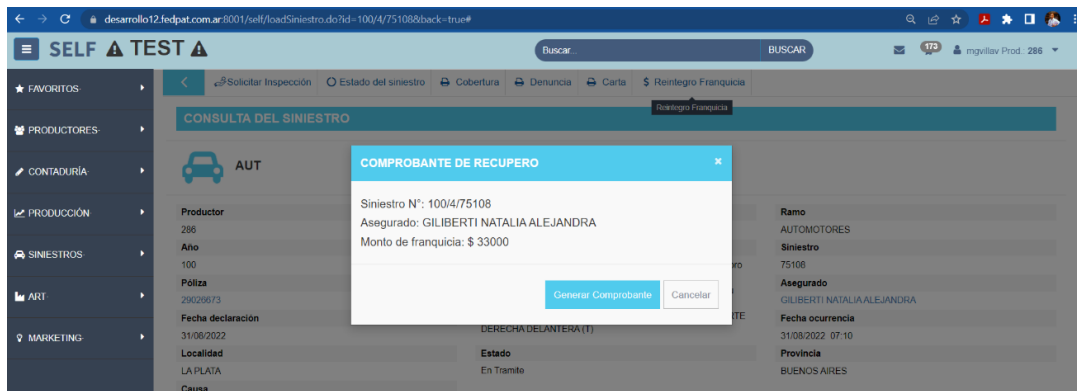

Luego de "Generar comprobante" efectivamente quedará disponible el recupero de Franquicia para ser abonado por todos los medios habilitados y aparecerá la siguiente pantalla de confirmación:

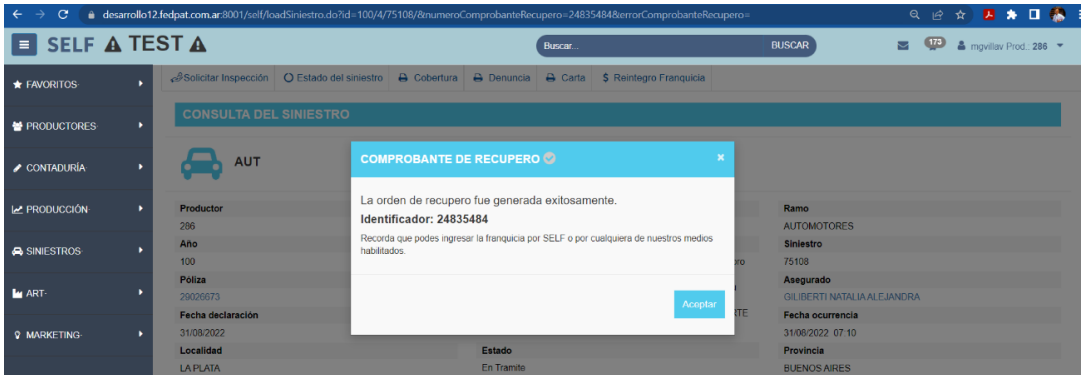

Una vez que se realice el pago y el mismo impacte en el sistema, podrás ver una leyenda en el siniestro indicando que la franquicia ya se encuentra ingresada.

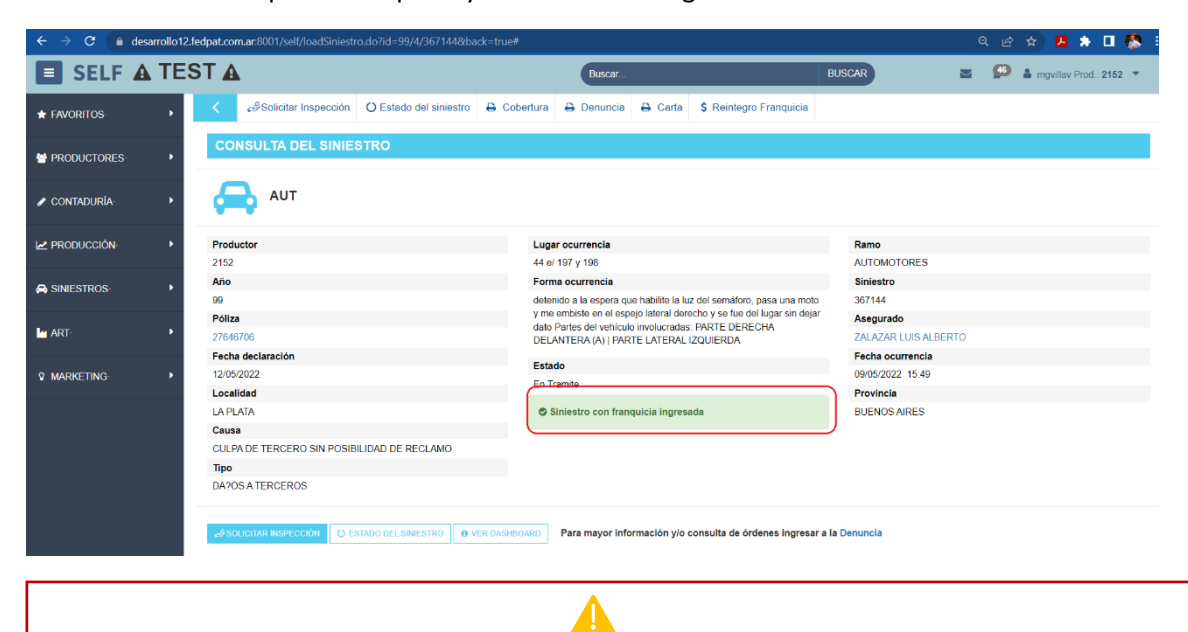

**IMPORTANTE: Recorda que luego de efectuado el pago de la Franquicia, debes realizar la solicitud de una nueva inspección por SELF para poder liberar las ordenes.**

## **Cobro de Franquicia en cuotas por Caja SELF**

1- Ingresar al módulo de Caja.

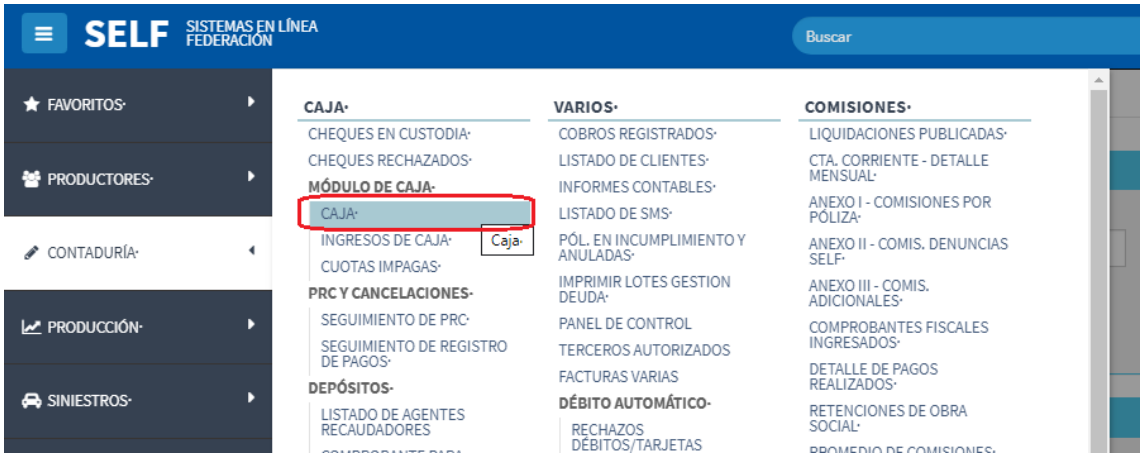

2- Seleccionar como tipo de movimiento "Listado de Deudas -por ID-"

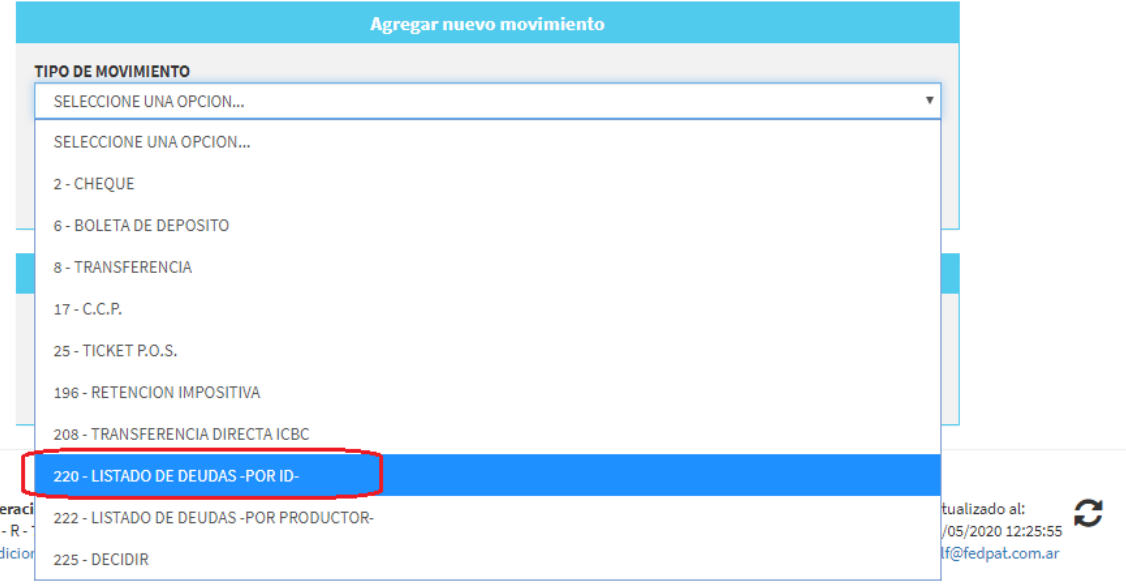

3- Completar el Identificador del recupero (Generalmente DNI/CUIT del Asegurado), seleccionar la Franquicia correspondiente y Agregar el movimiento.

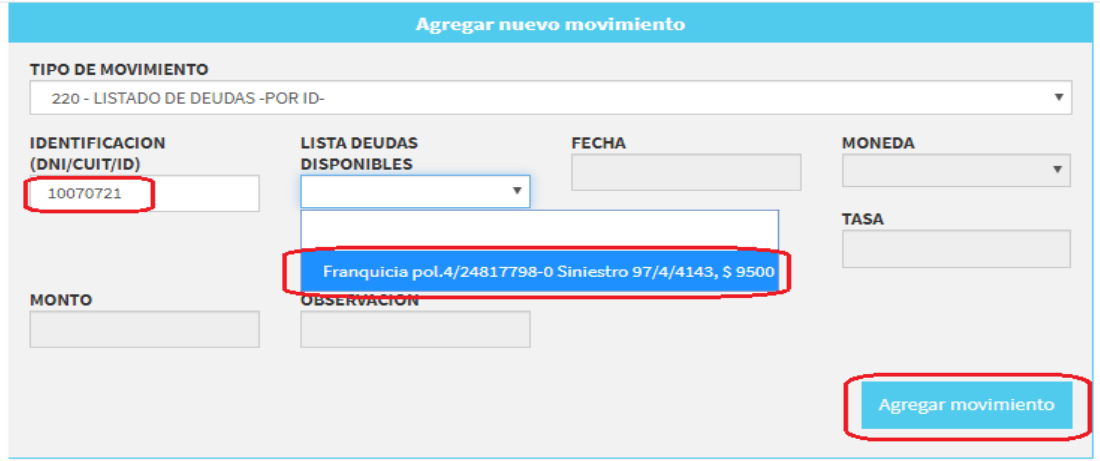

4- Agregar un nuevo movimiento, seleccionando en el tipo "DECIDIR". A continuación, completar la tarjeta, el monto de la Franquicia, seleccionar las cuotas y Agregar el movimiento. Por ahora, el máximo de cuotas permitido será de 3.

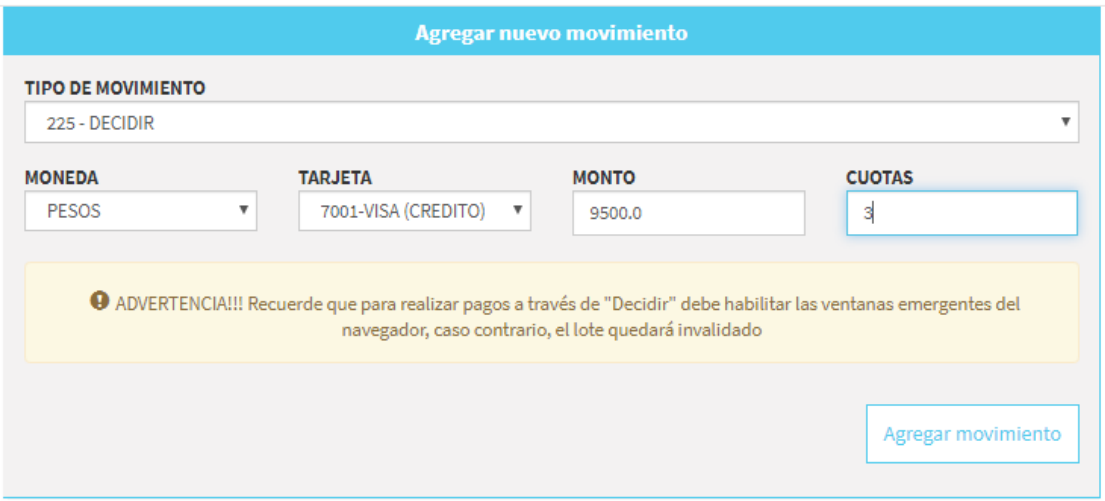

5- Por último, verificar el resumen y confirmar la operación.

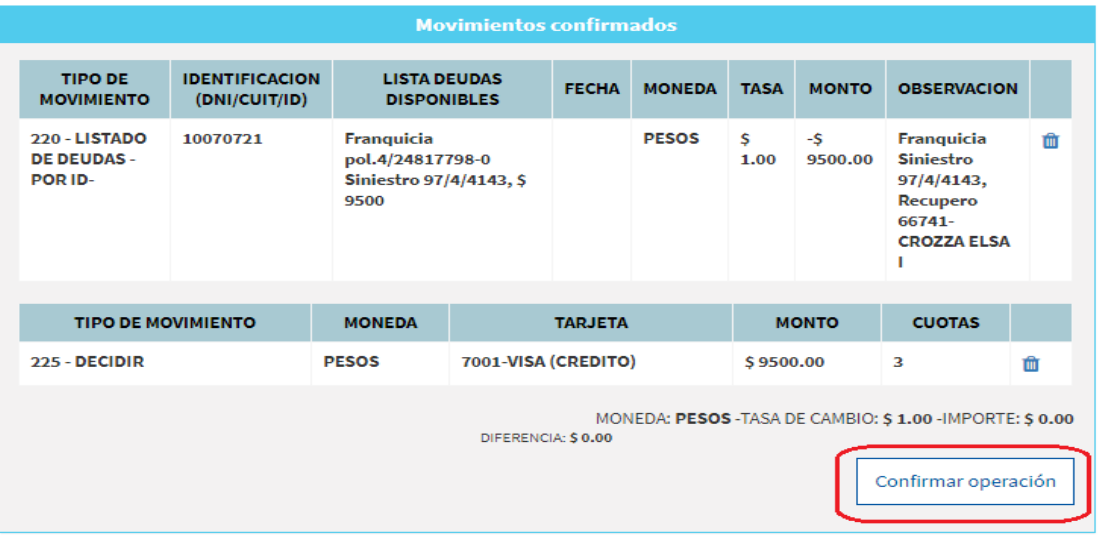

6- En la pantalla siguiente, completar los datos necesarios de la tarjeta y confirmar la operación.

Una vez que se haya confirmado que la operación fue exitosa, quedará el recupero imputado.

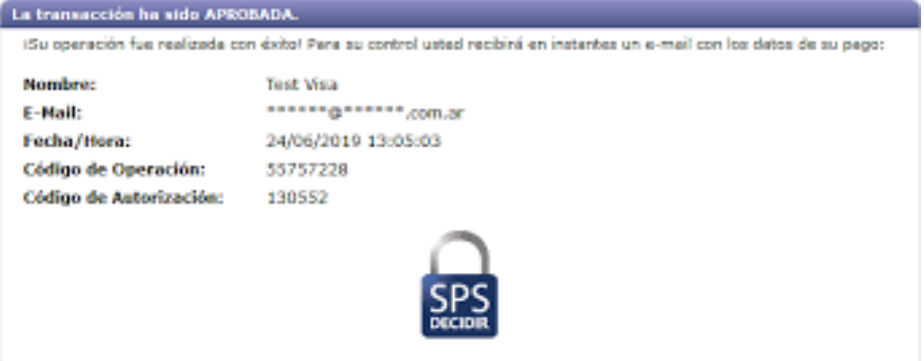